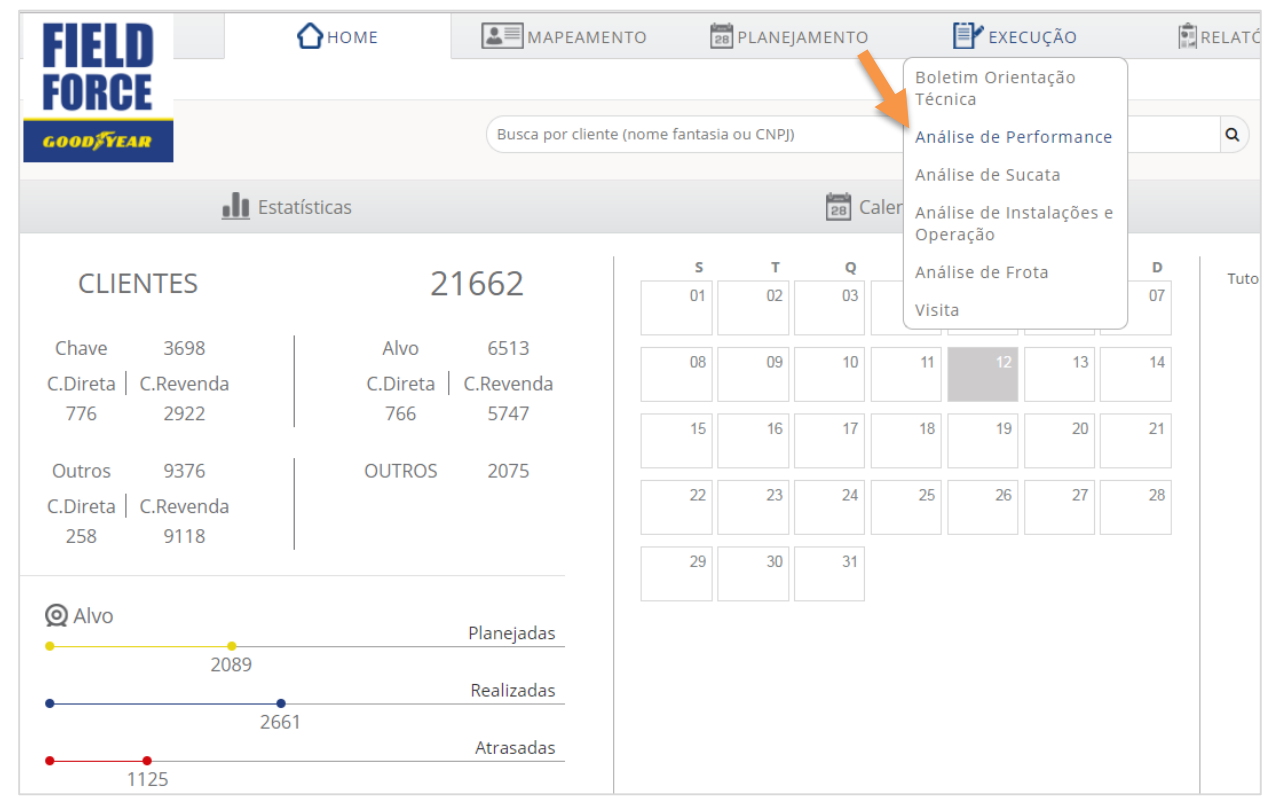

## 1) Selecione a aba **EXECUÇÃO**, em seguida clique em **Análise de Performance**

## 2) Para criar nova análise, clique em **Novo**

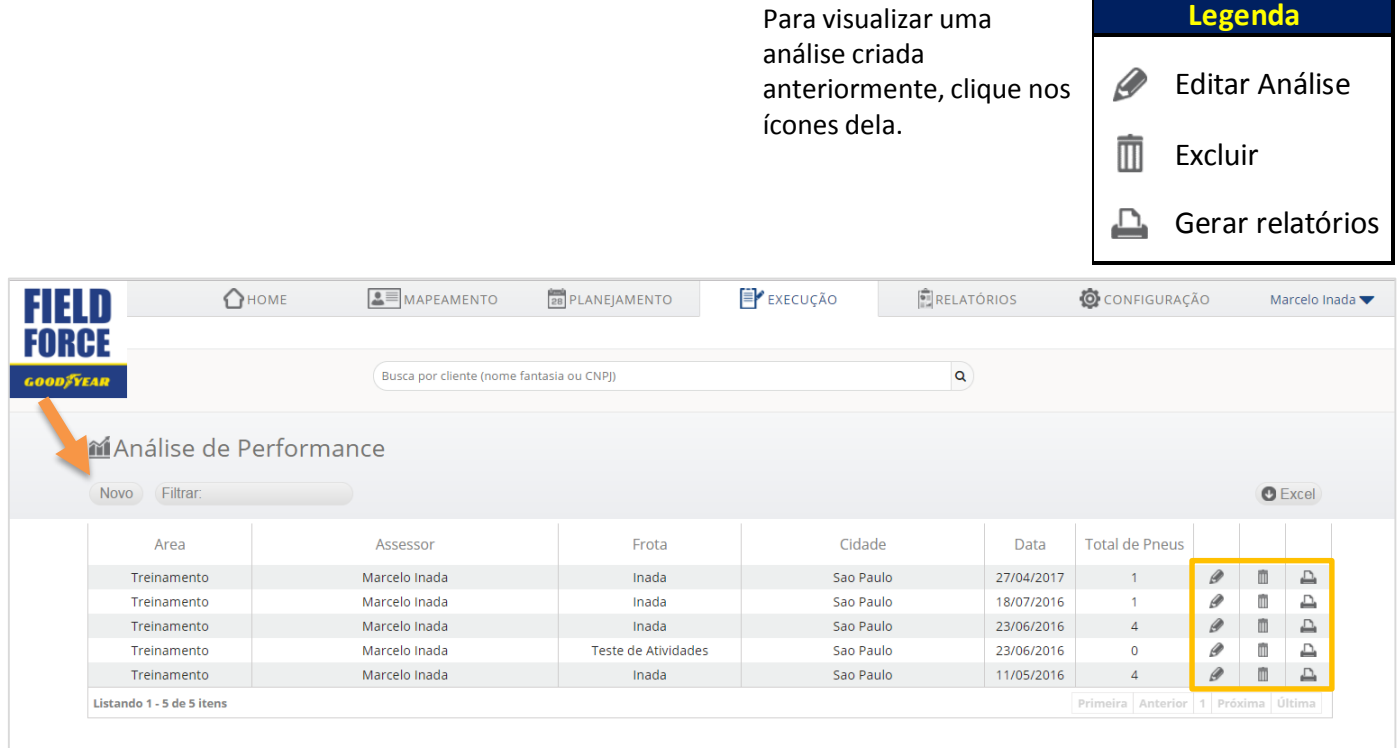

#### 3) Insira a **data de realização da atividade**

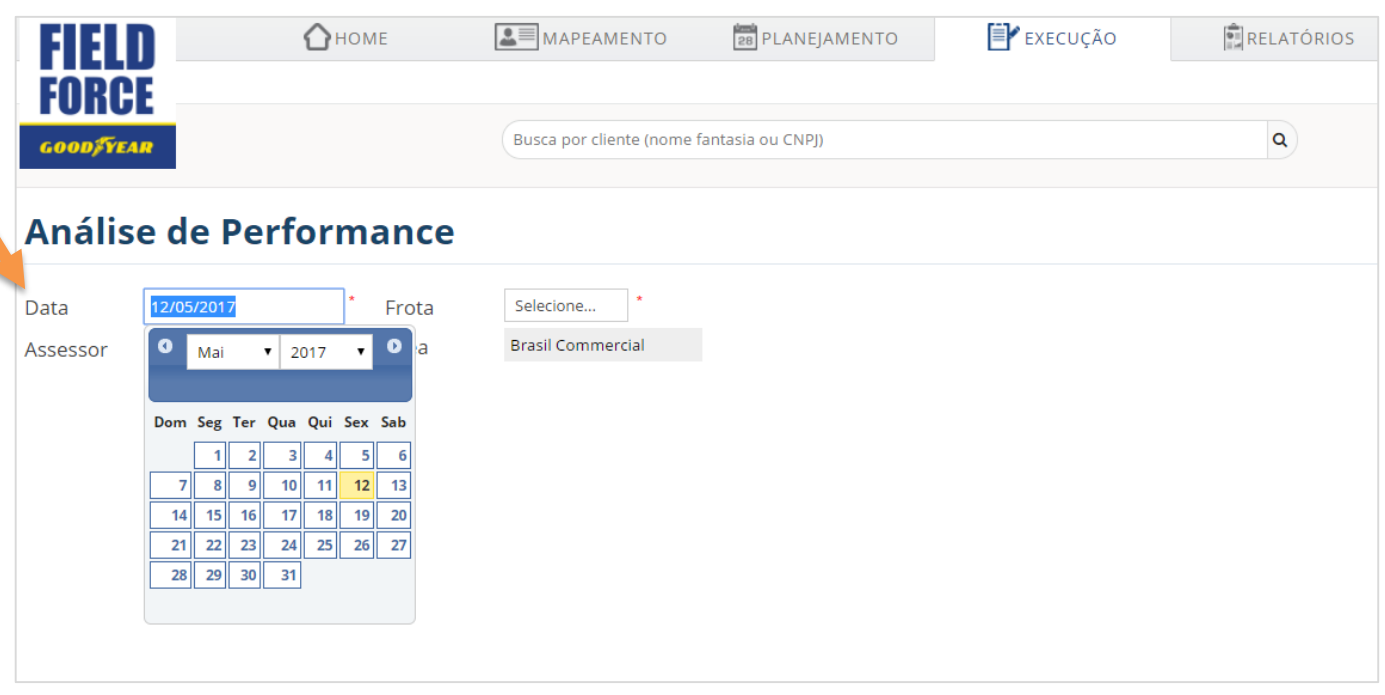

#### 4) Selecione na lista a **Frota que a análise foi realizada**

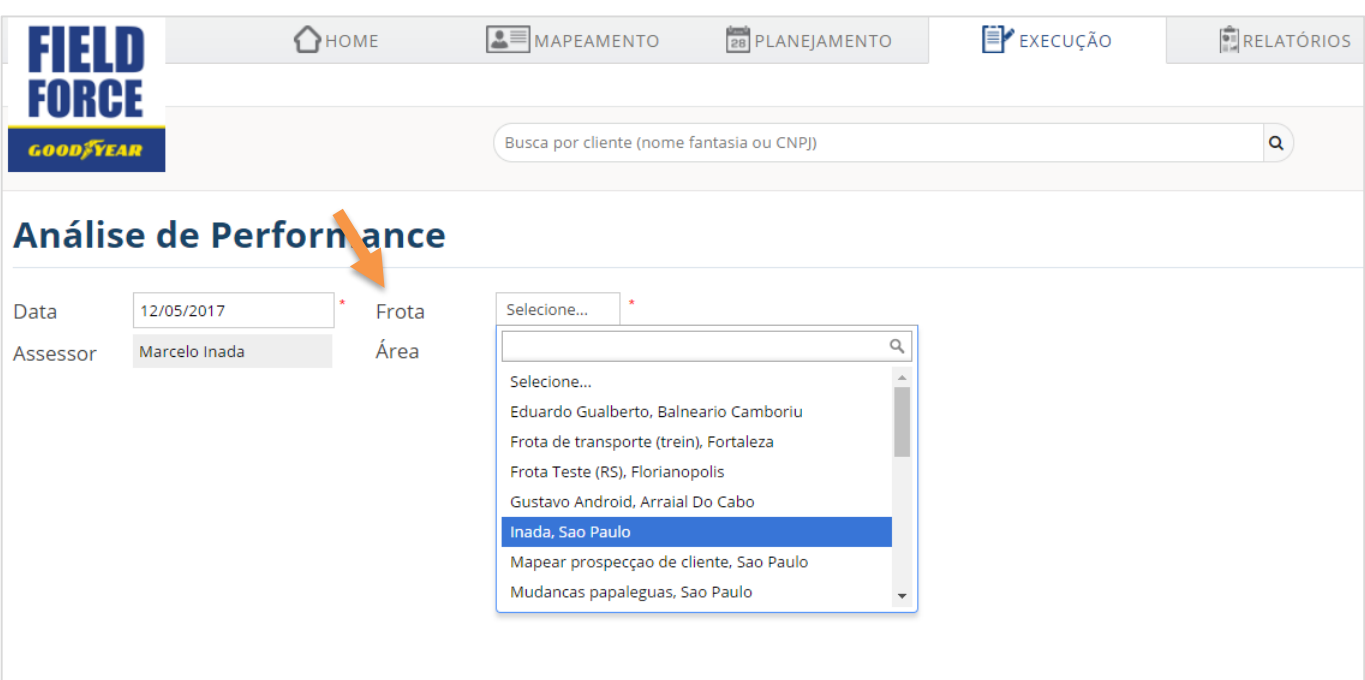

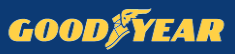

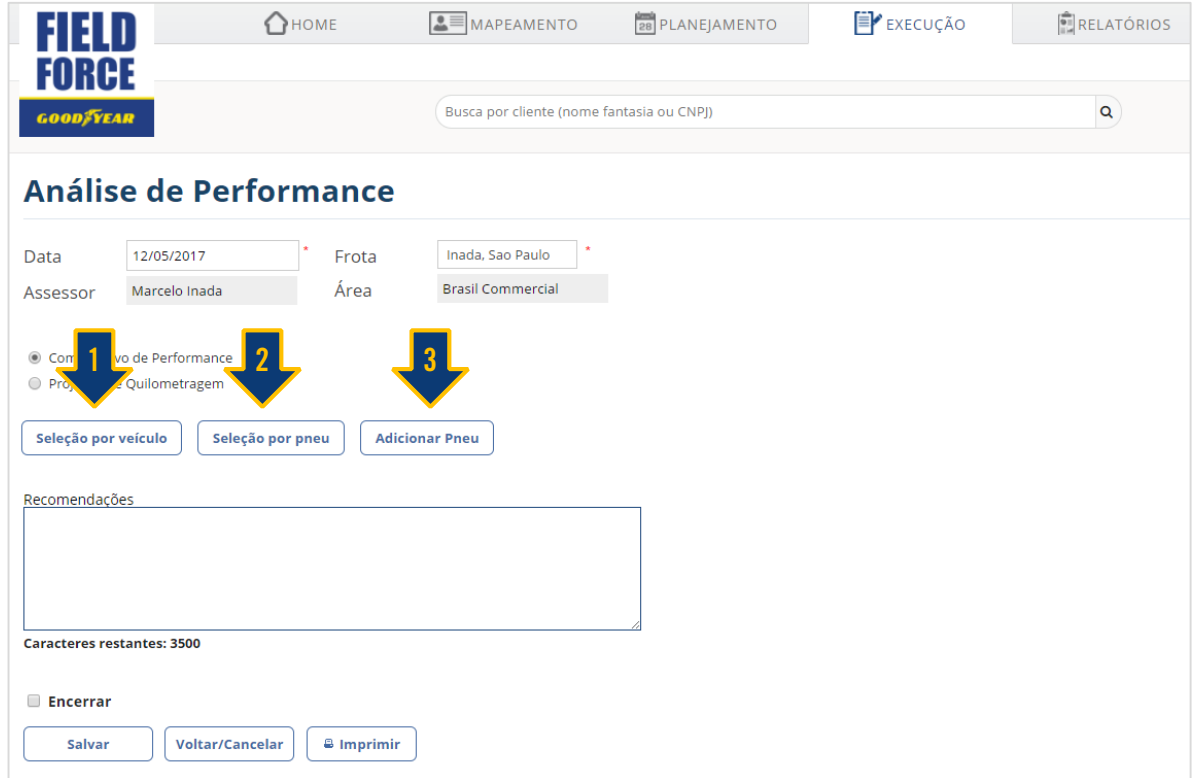

5) A seleção de pneus analisados pode ser feita de 3 diferentes meios

5.1) **Filtro por veículo** (a análise selecionará **todos** os pneus registrados nesse veículo)

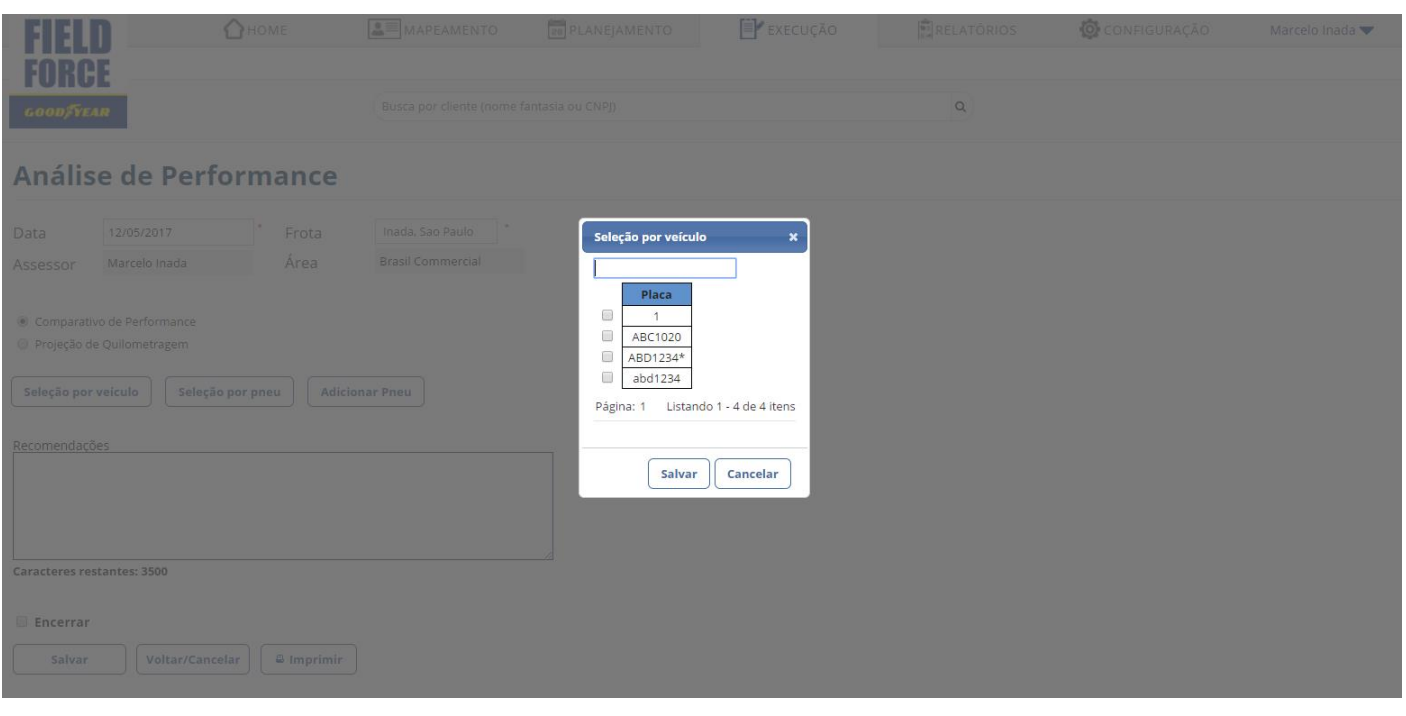

5.2) **Filtro por pneu** – Uma lista com todos os pneus inseridos na frota será apresentado para seleção

É possível realizar **filtros de número de Fogo, Marca, Modelo ou Medida** do pneu analisado

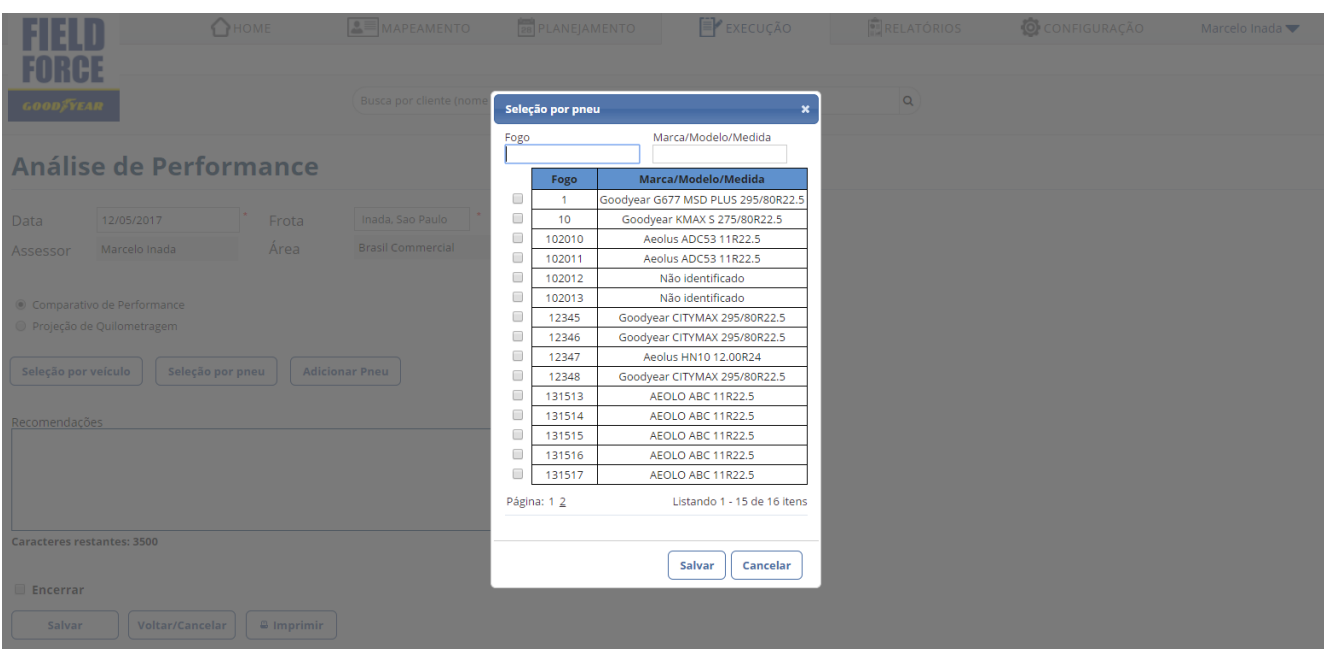

# **Selecione os pneus analisados clicando nas caixas ao lado de cada um**

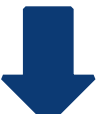

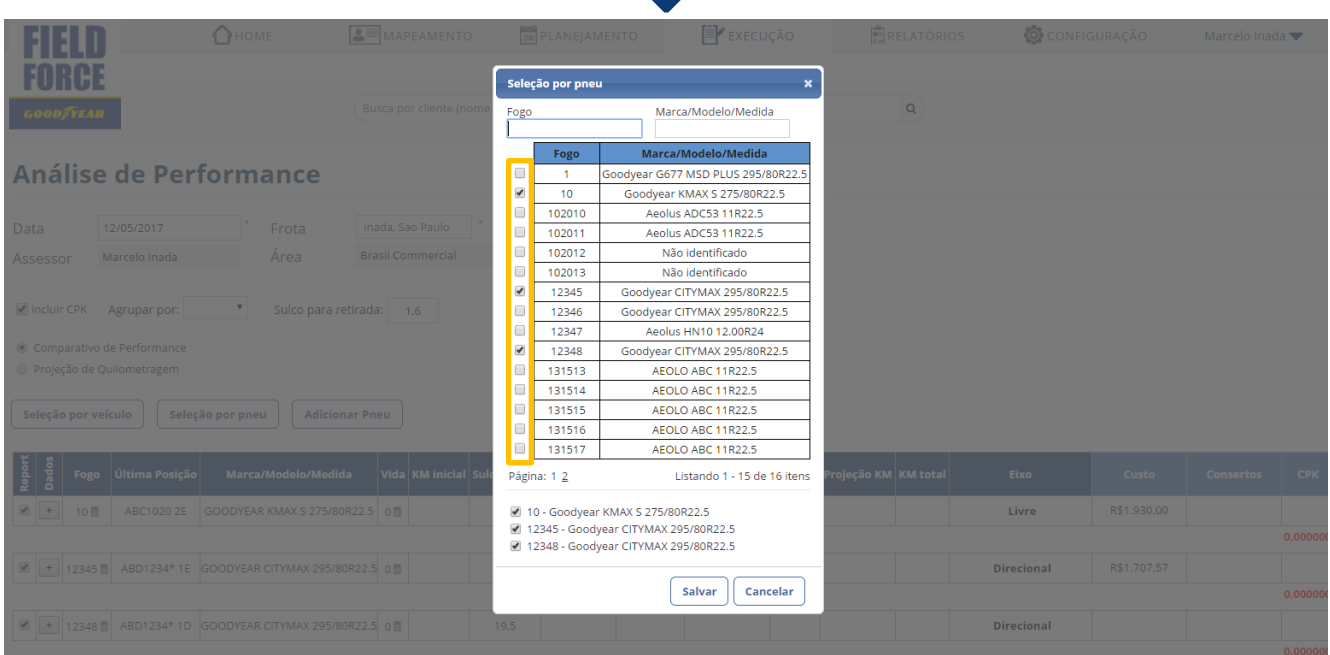

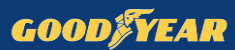

5.3) Adicionando **novo pneu**, inserindo informações de número de Fogo, Marca/Modelo/Medida e vida atual

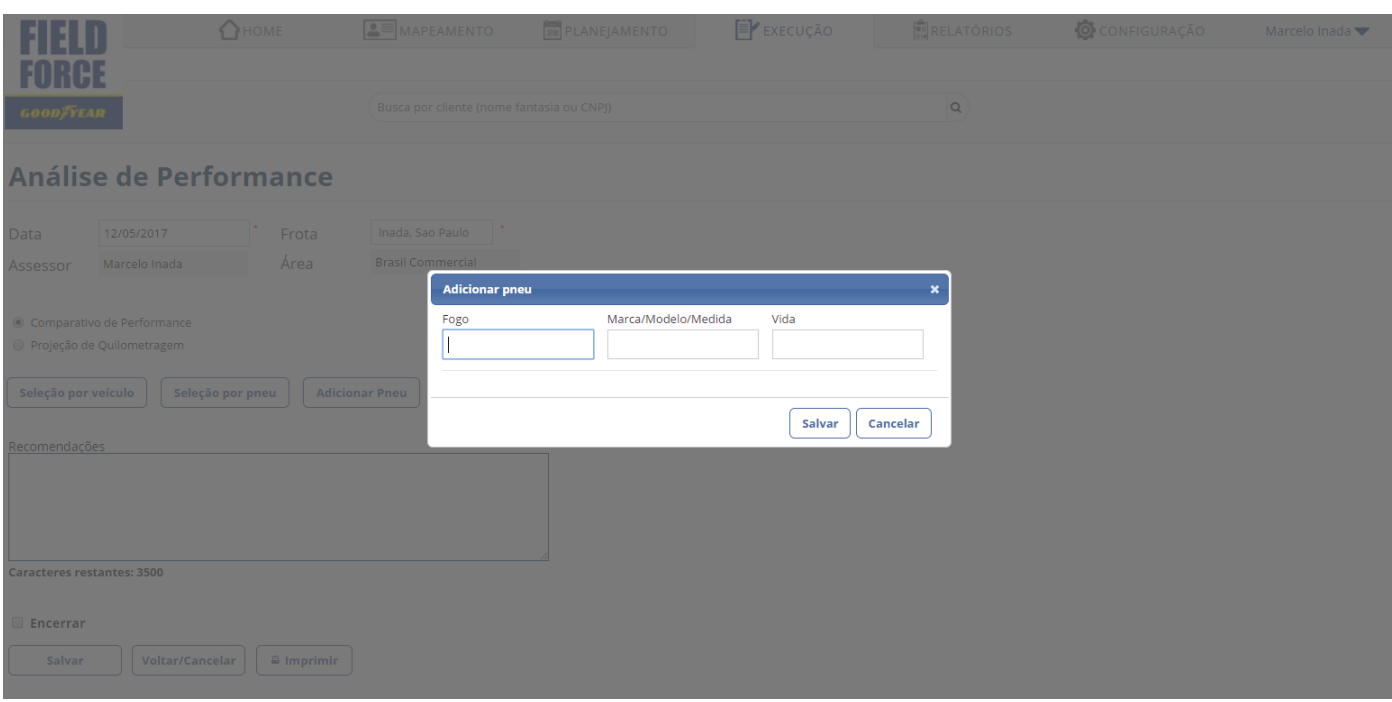

6) **Preencha as informações** de cada um dos pneus, destacadas na imagem

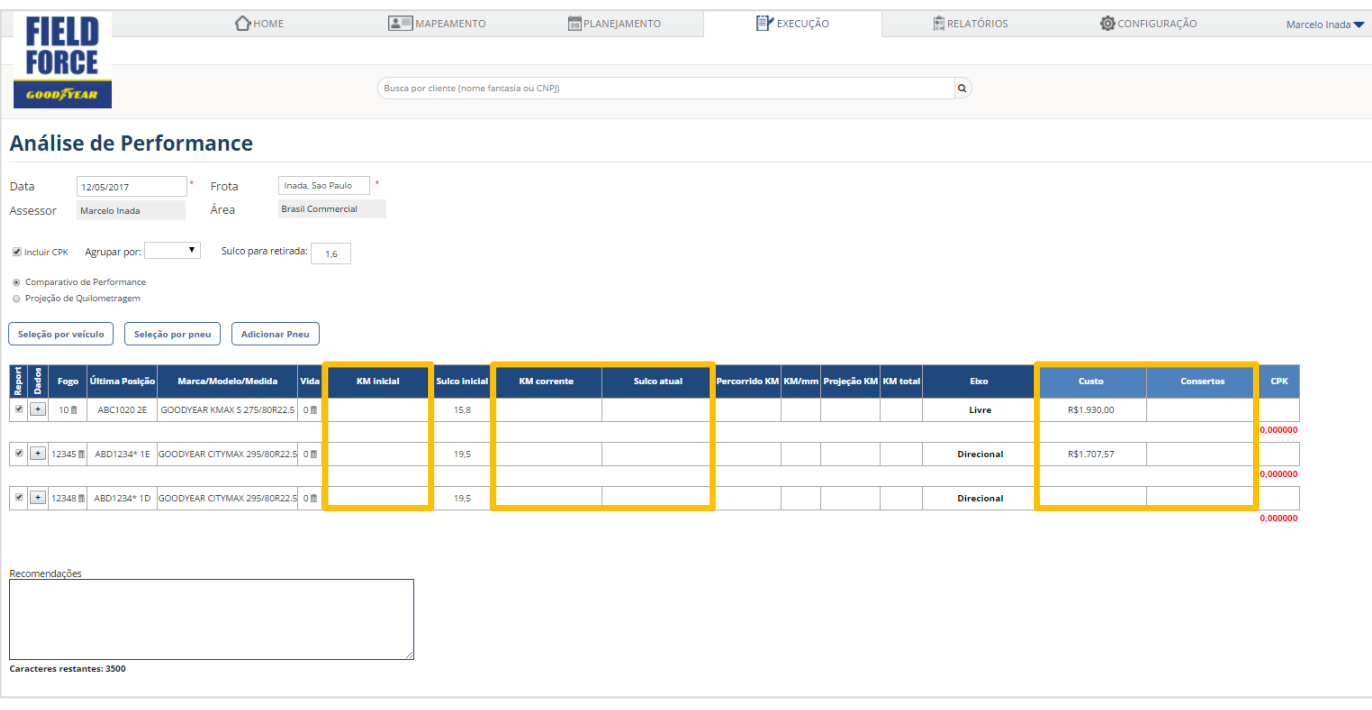

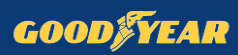

## 7) **Visualize o rascunho** do relatório clicando em **Salvar**, em seguida **Imprimir**

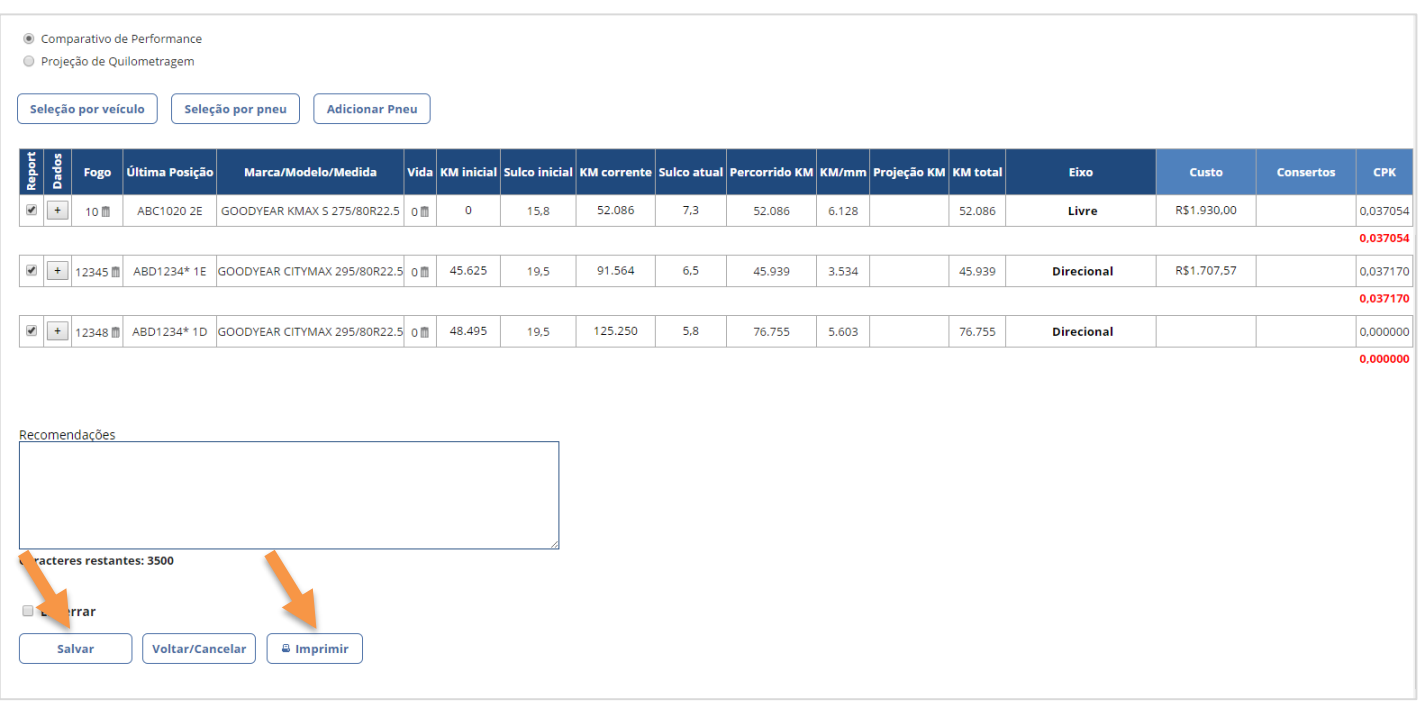

8) Após ter certeza de todos os **dados inseridos corretamente**, marque a opção **Encerrar**, clique em **Salvar e Imprimir** para gerar o **relatório final**

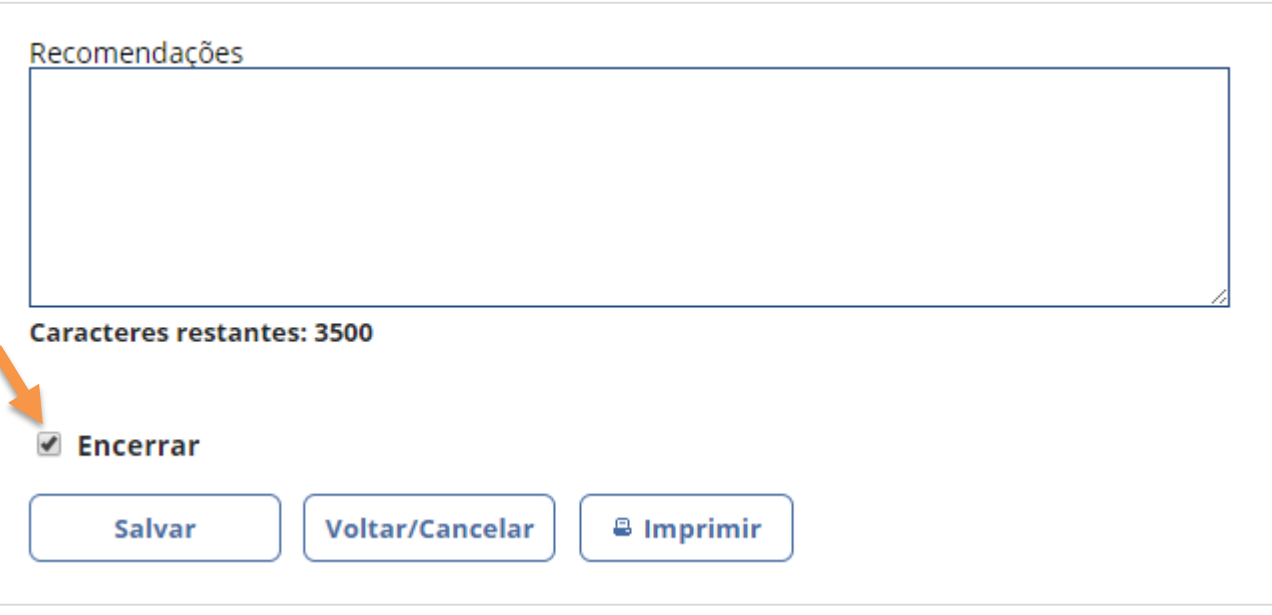